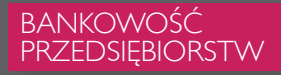

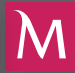

# **INSTRUKCJA OBSŁUGI TOKENA W SYSTEMIE** MILLENET DLA PRZEDSIĘBIORSTW

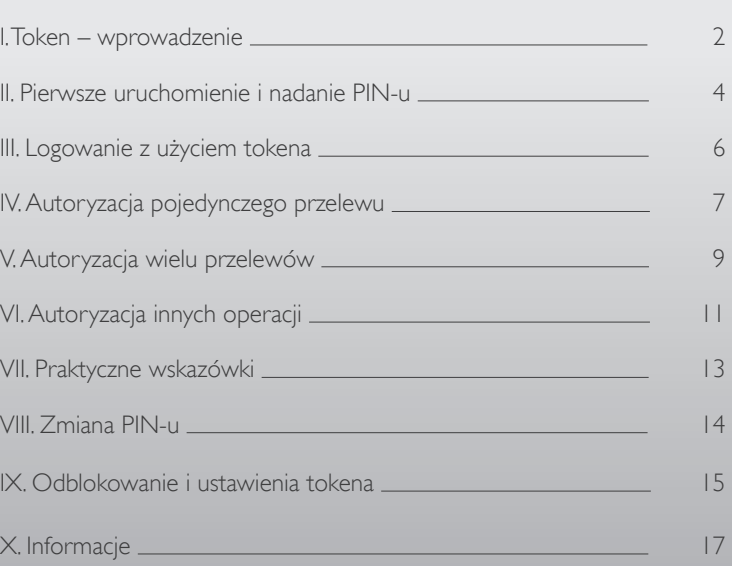

 $|\mathsf{M}|$ 

### I. TOKEN – WPROWADZENIE I. TOKEN – WPROWADZENIE

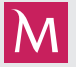

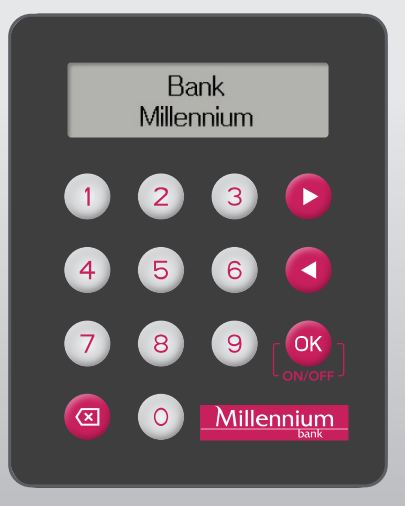

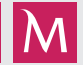

### Szanowni Państwo,

token to sposób na nowoczesną, bezpieczną i wygodną autoryzację operacji, przeznaczony dla Klientów korzystających z systemu bankowości internetowej Banku Millennium

– Millenet dla Przedsiębiorstw.

Poniższy przewodnik pomoże Państwu rozpocząć korzystanie z tokena jako narzędzia autoryzacji. Przewodnik przeprowadzi Państwa przez konfigurację urządzenia, aż do wykonania autoryzacji transakcji. W krótkim opisie znajdziecie Państwo podpowiedzi, których zastosowanie w praktyce sprawi, że korzystanie z tokena stanie się proste i efektywne.

# II. PIERWSZE URUCHOMIENIE I NADANIE PIN-U **III. M** III. III. PIERWSZE URUCHOMIENIE I NADANIE PIN-U

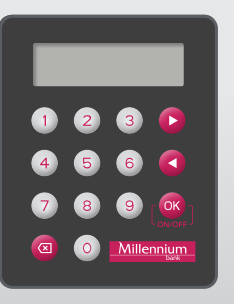

- W celu uruchomienia tokena należy przytrzymać przycisk OK przez 3 sekundy
- Przy pierwszym uruchomieniu token wymusi nadanie kodu PIN. Należy wówczas wpisać za pomocą klawiatury numerycznej na urządzeniu własną sekwencję 4 cyfr
- Wpisany PIN należy potwierdzić klawiszem akceptacji OK

- Urządzenie poprosi o ponowne wpisanie kodu PIN oraz potwierdzenie przyciskiem <sup>OK</sup>. Wówczas kod PIN zostanie przypisany do urządzenia
- Jeżeli PIN zostanie wpisany prawidłowo, na wyświetlaczu pojawi się komunikat PIN zmieniony, a następnie token przejdzie w tryb gotowości (na wyświetlaczu pojawi się menu z możliwością wyboru opcji)
- Po nadaniu kodu PIN token jest gotowy do autoryzacji operacji

UWAGA! Kod PIN powinien być znany tylko użytkownikowi tokena, nie należy go udostępniać osobom trzecim.

Token wyłączy się automatycznie po 30 sekundach bezczynności lub można go wyłączyć samodzielnie, przytrzymując przycisk przez 3 sekundy.

- Należy postępować zgodnie z poniższymi wskazówkami, czyli:
	- a. Uruchomić token
	- b. Wprowadzić czterocyfrowy PIN
	- c. Przyciskiem <sup>OK</sup> zatwierdzić opcję **I.Logowanie**
	- d. W pole Kod z tokena przepisać wyświetlone w tokenie Hasło logowania

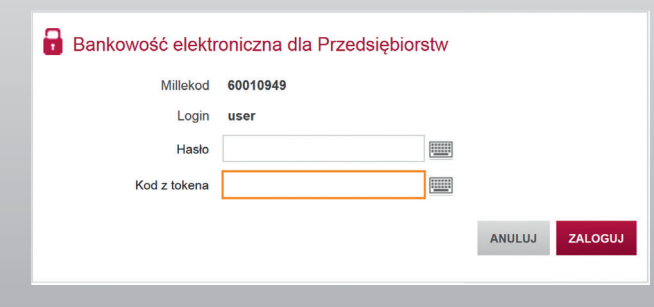

- Należy wybrać opcję Płatności Przelew Krajowy
- Wypełnić wszystkie wymagane pola, czyli rachunek i nazwę odbiorcy oraz tytuł płatności
- Wybrać akcję: Autoryzuj i wyślij, a następnie zatwierdzić OK
- Na kolejnym ekranie prezentującym szczegóły przelewu należy zweryfikować wcześniej wprowadzone dane, następnie zatwierdzić OK
- Wyświetlony zostanie ekran autoryzacji jak niżej:

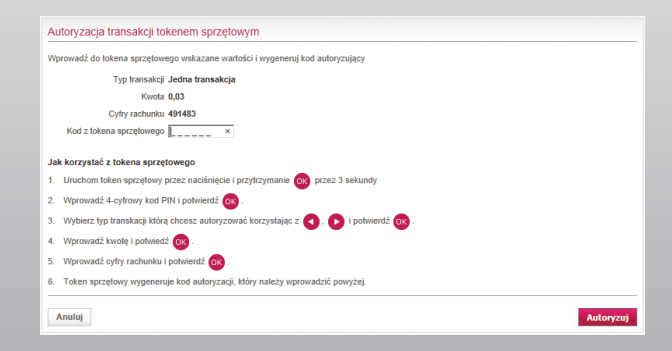

# IV. AUTORYZACJA POJEDYNCZEGO PRZELEWU

- Należy postępować zgodnie z instrukcją podaną na ekranie autoryzacji, czyli:
- a. Uruchomić token
- b. Wprowadzić czterocyfrowy PIN
- c. Klawiszami  $\Box$  i  $\Box$  wybrać wskazany typ transakcji (w tym przypadku jest to opcja 2. Jedna trans.) i zatwierdzić (OK)
- d. Wprowadzić do tokena kwotę i zatwierdzić OK
- e. Wprowadzić do tokena cyfry rachunku i zatwierdzić OK
- f. Wyświetlony na ekranie tokena kod autoryzacyjny wpisać w pole na ekranie komputera i wybrać akcję Autoryzuj

Ten sam schemat autoryzacji obowiązuje także dla innych pojedynczych transakcji, takich jak przelew do ZUS, przelew do Urzędu Skarbowego, przelew zagraniczny itp.

# V. AUTORYZACJA WIELU PRZELEWÓW

- W opcji Zarządzanie zleceniami należy zaznaczyć kilka przelewów jednocześnie lub folder zleceń
- Wybrać akcję: Autoryzuj i wyślij, a następnie zatwierdzić OK
- Na kolejnym ekranie prezentującym szczegóły przelewów należy zweryfikować wcześniej wprowadzone dane, następnie zatwierdzić OK
- Wyświetlony zostanie ekran autoryzacji jak niżej:

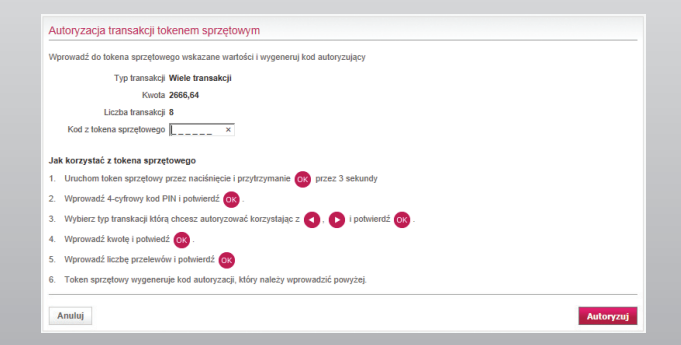

## V. AUTORYZACJA WIELU PRZELEWÓW

- Należy postępować zgodnie z instrukcją podaną na ekranie autoryzacji, czyli:
	- a. Uruchomić token
	- b. Wprowadzić czterocyfrowy PIN
	- c. Klawiszami  $\Box$  i  $\Box$  wybrać wskazany typ transakcji (w tym przypadku jest to opcja 3. Wiele trans.) i zatwierdzić
	- d. Wprowadzić do tokena kwotę i zatwierdzić OK
	- e. Wprowadzić do tokena liczbę transakcji i zatwierdzić OK
	- f. Wyświetlony na ekranie tokena kod autoryzacyjny wpisać w pole na ekranie komputera i wybrać akcję **Autoryzuj**

# VI. AUTORYZACJA INNYCH OPERACJI

W systemie Millenet dla Przedsiębiorstw autoryzacji wymagają także operacje inne niż przelewy. Jest to założenie lokaty lub zlecenia stałego albo operacje administracyjne, jak na przykład zmiana uprawnień użytkownika. Autoryzacja takich operacji tokenem przebiega w następujący sposób:

• Po wybraniu akcji Autoryzuj dla danej operacji, wyświetlony zostanie ekran autoryzacji jak niżej:

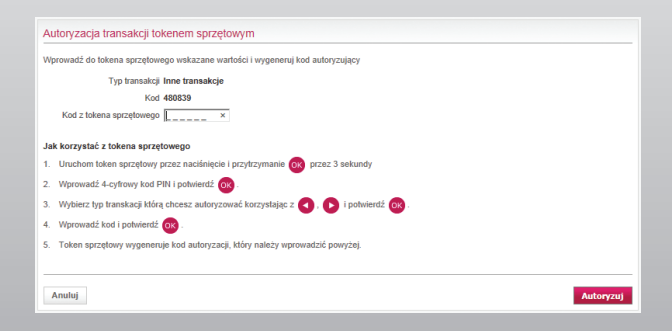

## VI. AUTORYZACJA INNYCH OPERACJI

- Należy postępować zgodnie z instrukcją podaną na ekranie autoryzacji, czyli:
- a. Uruchomić token
- b. Wprowadzić czterocyfrowy PIN
- c. Klawiszami  $\Box$  i  $\Box$  wybrać wskazany typ transakcji (w tym przypadku jest to opcja 4. Inne trans.) i zatwierdzić ok
- d. Wprowadzić do tokena kwotę i zatwierdzić OK
- e. Wyświetlony na ekranie tokena kod autoryzacyjny wpisać w pole na ekranie komputera i wybrać akcji Autoryzuj

## VII. PRAKTYCZNE WSKAZÓWKI

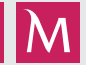

### Wprowadzanie kwoty do tokena

- Klawiatura tokena nie posiada przecinka, dlatego kwotę przelewu wprowadzamy jednym ciągiem razem z groszami
- Wprowadzamy grosze, nawet gdy ich wartość wynosi zero *Przykład*
	- *Dla kwoty 1500,20 wciskamy w tokenie kolejno: 1 5 0 0 2 0*
	- *Dla kwoty 0,30 wciskamy w tokenie kolejno: 3 0*
	- *Dla kwoty 0,05 wciskamy w tokenie kolejno: 5*
	- *Dla kwoty 250,00 wciskamy w tokenie kolejno: 2 5 0 0 0*

### Szybki wybór opcji

• Opcje menu można wybierać, naciskając w tokenie przypisaną do niego cyfrę, zamiast używać do tego celu klawiszy **in D** 

*Np. będąc na poziomie menu, należy nacisnąć cyfrę 3, aby wybrać typ transakcji 4. Inne trans.* 

### VIII. ZMIANA PIN-U

W celu zmiany PIN-u tokena należy:

- Uruchomić token
- Wprowadzić stary PIN
- Klawiszami **i D** wybrać wskazany typ transakcji **5. Ustawienia** i zatwierdzić OK
- Klawiszami i i wybrać opcję 2. Zmiana PIN i zatwierdzić ok
- Wprowadzić do tokena stary PIN i zatwierdzić OK
- Wprowadzić do tokena nowy PIN i zatwierdzić OK
- Powtórzyć nowy PIN i zatwierdzić OK
- Jeżeli PIN zostanie wpisany prawidłowo, na wyświetlaczu pojawi się komunikat "PIN zmieniony"

# IX. ODBLOKOWANIE I USTAWIENIA TOKENA

Pięciokrotne wprowadzenie błędnego kodu PIN powoduje zablokowanie tokena. Aby go odblokować należy:

- Zalogować się do aplikacji Millenet dla Przedsiębiorstw
- Wybrać opcję Ustawienia Odblokowanie tokena

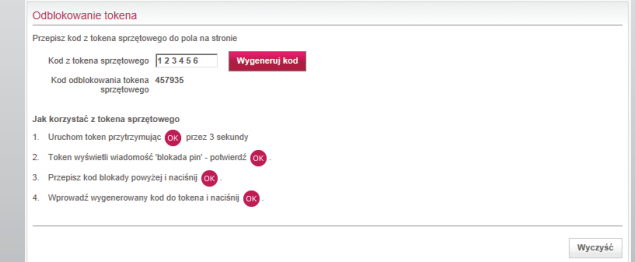

# IX. ODBLOKOWANIE I USTAWIENIA TOKENA

• Uruchomić token

- Wyświetlony na ekranie tokena kod przepisać na ekran komputera do pola Kod blokady PIN i wybrać akcję Generuj kod
- Na ekranie komputera wyświetli się kod odblokowania tokena
- Kod odblokowania tokena przepisać do tokena i zatwierdzić

### Opcja 5. Ustawienia oprócz zmiany PIN-u umożliwia także:

- 1. Zmianę języka dostępny jest język polski i angielski
- 2. Zmianę kontrastu wyświetlacza
	- dostępne są wartości od 00 do 05

## X. INFORMACIE

Opcja 6. Informacje pozwala zapoznać się z danymi o:

- 1. Numerze seryjnym urządzenia
- 2. Poziomie naładowania baterii
- 3. Telefonach do pomocy technicznej Banku
- 4. Bieżącej dacie i godzinie zapisanych w urządzeniu
- 5. Wersji oprogramowania tokena

W razie pytań lub wątpliwości prosimy o kontakt z Bankiem pod numerem 801 632 632 lub +48 22 598 40 31.

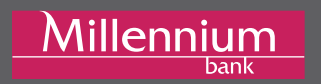